## Načítanie súboru LISP v Programe AutoCAD

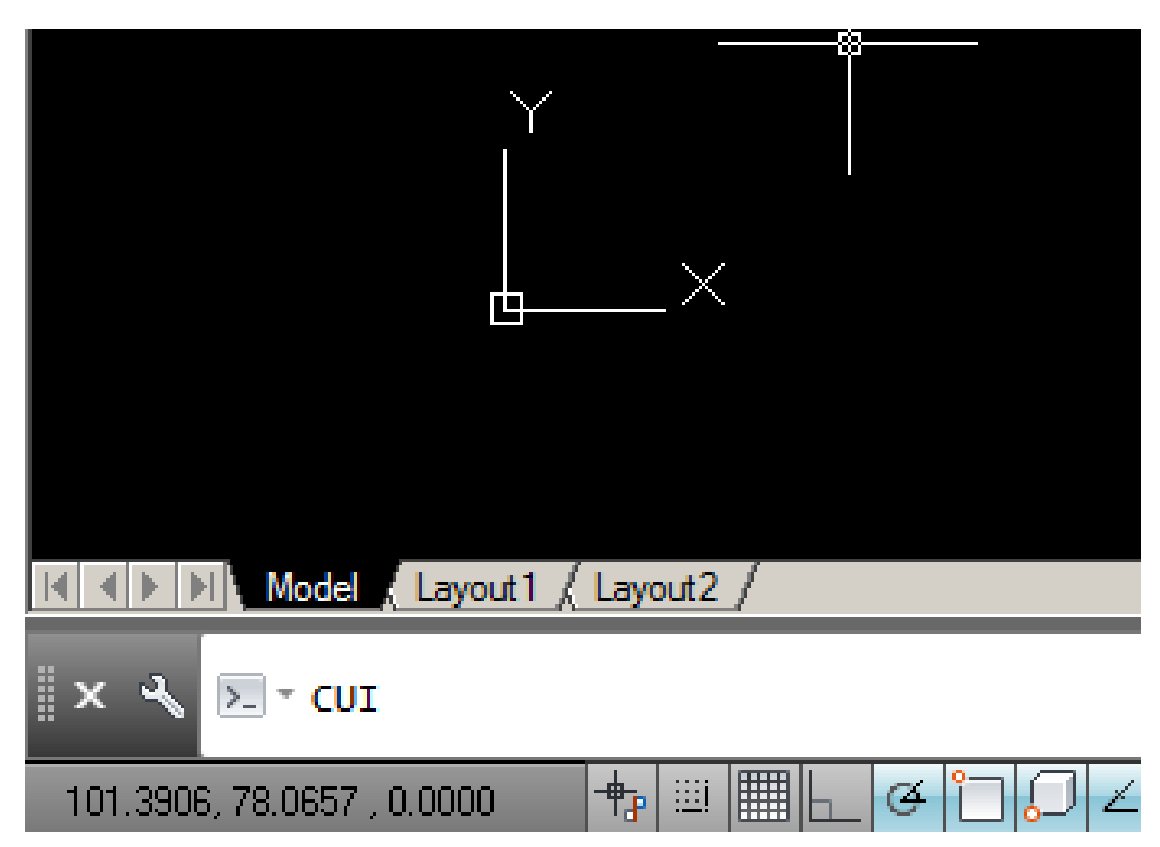

Do príkazového riadka Napíšeme "CUI" čo je skratka od Customize User Interface a spustíme príkaz .

CUI je funkčné aj v českej verzii programu a nie je nutné používanie cez \_ (napr. "\_CUI")

## Načítanie súboru LISP v Programe AutoCAD

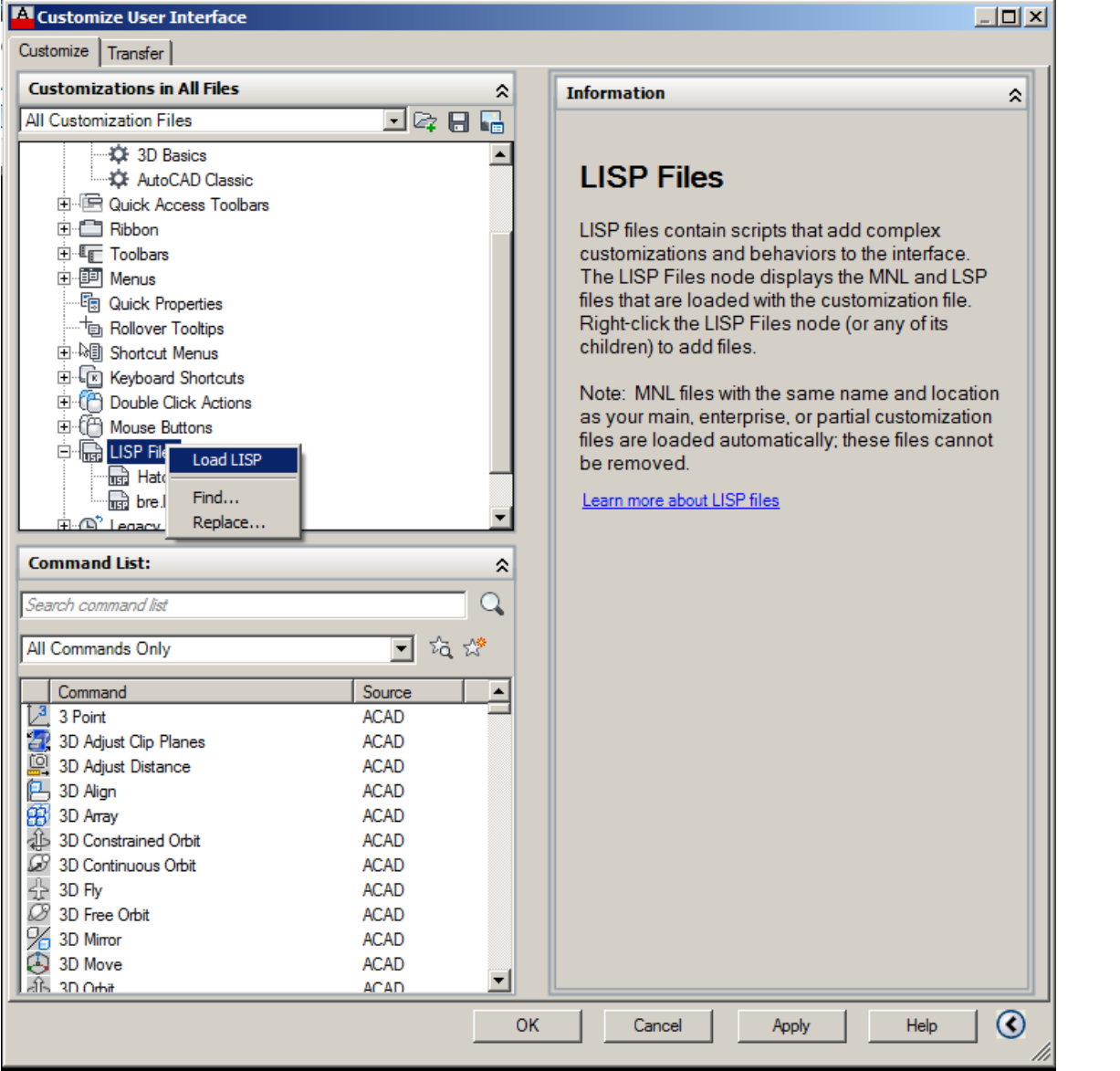

V časti "Customization in All Files", ktorá je vľavo hore, si nájdeme časť "LISP Files", pravím tlačidlom myšky klikneme na "LISP Files" a vyberieme "Load LISP". Nájdeme hladaný súbor "nazov.lsp" a dáme "Open". Klikneme na "Apply" a potom "OK".

Od teraz Vám AutoCAD umožní nový príkaz používať a to aj po opakovanom spustení programu.